# Microfer Chartres 191013 16 N

Cours d'informatique

**Leçon :**

**Publier vos photos avec Picturetrail**

 $G$ 

€

# **ES PH** S

 $\bullet$ 

P

大学

Ö

不安

Rendez vous sur le site de PICTURETRAIL :<http://www.picturetrail.com/>

D'abord il vous faudra ouvrir un compte (gratuit)

Remplissez le formulaire jusqu'à « soumettre à l'inscription »

C'est là que le français s'arrète. Ensuite ce cours vous servira surtout de traducteur car la réalisation de votre composition est très facile.........à condition de comprendre l'anglais !!!!!

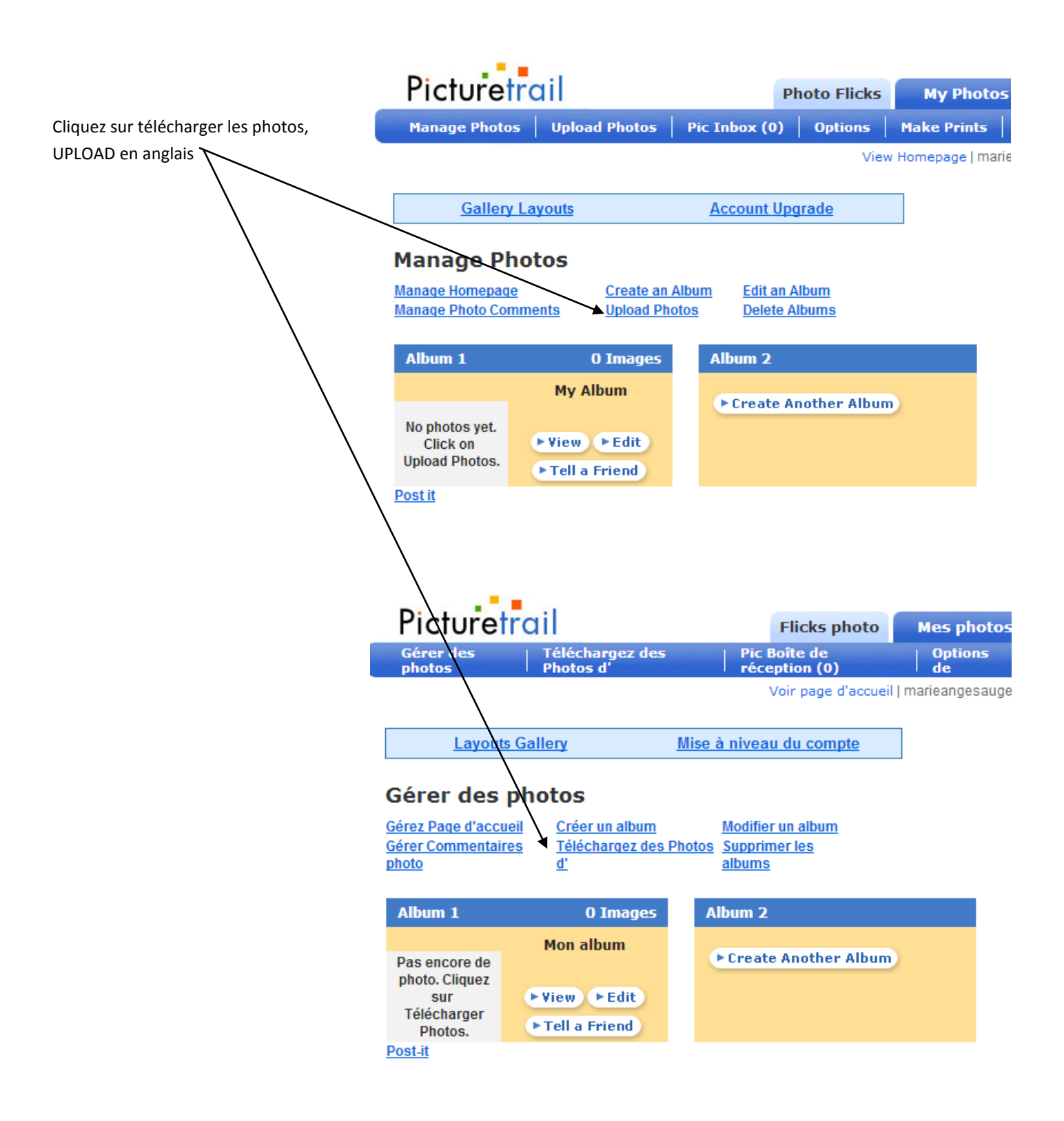

Il faut maintenant aller chercher ses photos sur son ordinateur. Pour cela il faut le « parcourir », en anglais « BROWSE»

### **Bienvenue sur PictureTrail!** Partagez vos photos - Téléchargez les photos maintenant!

Uploader WebBrowser | Photos Site de transfert | Uploads mobiles

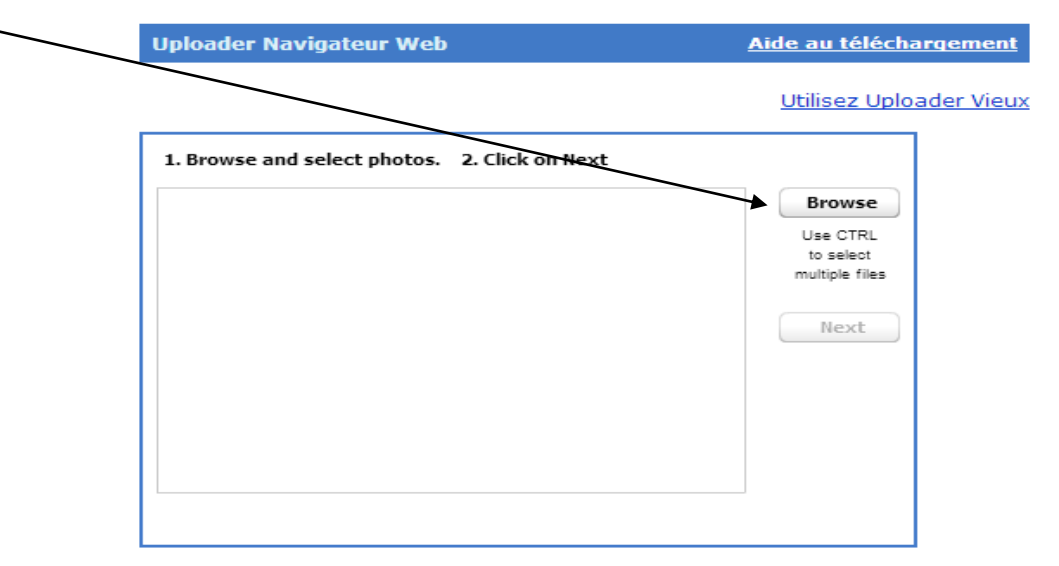

Upload & Préférences image

Essayez notre savoir Uploader rapide

ATTENTION : Vous voulez ajouter plusieurs photos pour réaliser votre composition, il faut alors aller les rechercher au moyen de « browse ». Ce n'est que quand vous aurez téléchargé (upload en anglais ) TOUTES vos images que vous cliquerez sur « NEXT » qui signifie suivant

Bien sûr vous pouvez faire une sélection multiple pour gagner du temps ( Maintenir la touche CTRL appuyée et un clic sur chacune des photos que vous voulez intégrer)

### **Bienvenue sur PictureTrail! Share photos - Upload pics now!**

WebBrowser Uploader | Transfer Website Pics | Mobile Uploads

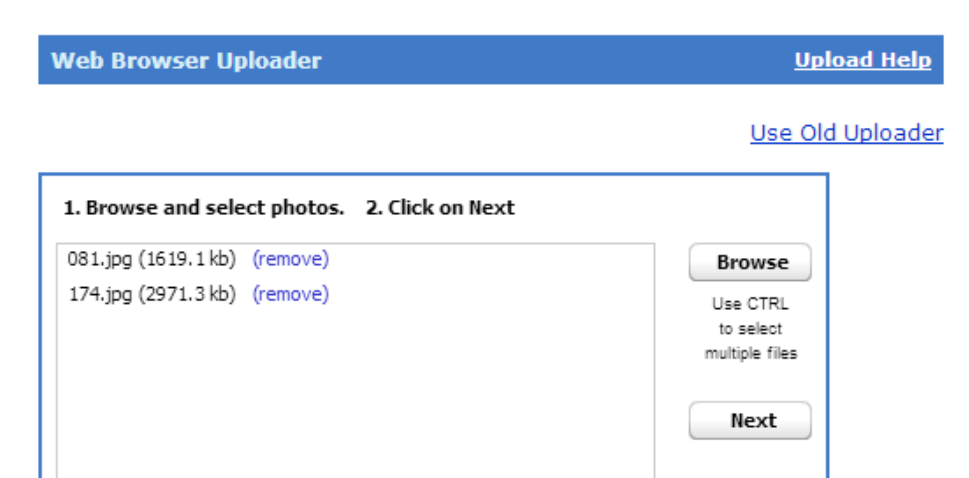

Maintenant vous faitres suivant (NEXT ) et vous attendez que l'UPLOAD se fasse ( Par parenthèse il n'y a pas vraiment de traduction française à UPLOAD . Pour être clair il y a deux sens dans lesquels circulent les informations sur internet : Soit vous rapatriez des données qui sont sûr internet ; elle « descendent » sur votre ordinateur. En Anglais « down « signifie : vers le bas et load signifie : charger « ; Charger vers le bas voilà ce que signifie « download.

Mais dans l'autre sens, quand vous envoyez des informations vers internet , dans notre exemple vos photos, vous les envoyez vers le « haut »;. En anglais « up » d'où le mot UPLOAD envoyer vers le haut. En français il n'y a qu'un mot : télécharger qui est utilisé pour traduire DOWNLOAD; mais il n'existe pas de mot pour l'UPLOAD . C'est pourquoi dans la suite de ce document nous emploierons ce mot upload et nous inventerons le verbe UPLOADER pour être le plus clair possible!!!!

### Vos fichiers sont donc tranquilement UPLOADES

barbare

photos

Donc traduction:

Uploader d'autres photos

## Uploading photos to My Album **Uploading Photos - 113.jpg** 113.jpg ※ 081.jpg 098.jpg 125.jpg 174.jpg **Uploader Navigateur Web** Aide au téléchargement Puis vous arrivez sur un menu Utilisez Uploader Vieux Voir la gallerie de photos 5 photos uploaded Organiser les photos uploadés View Photo Gallery Acquérir l'adresse internet des Manage Uploaded Photos Get Image URLs Créer un diaporama « flash » Create Flash Slideshow

Ce qui nous intéresse c'est de créer un diaporama, donc nous cliquons ici

▶

Upload More Photos

### Use Old Uploa

# **Acrobat Cube**

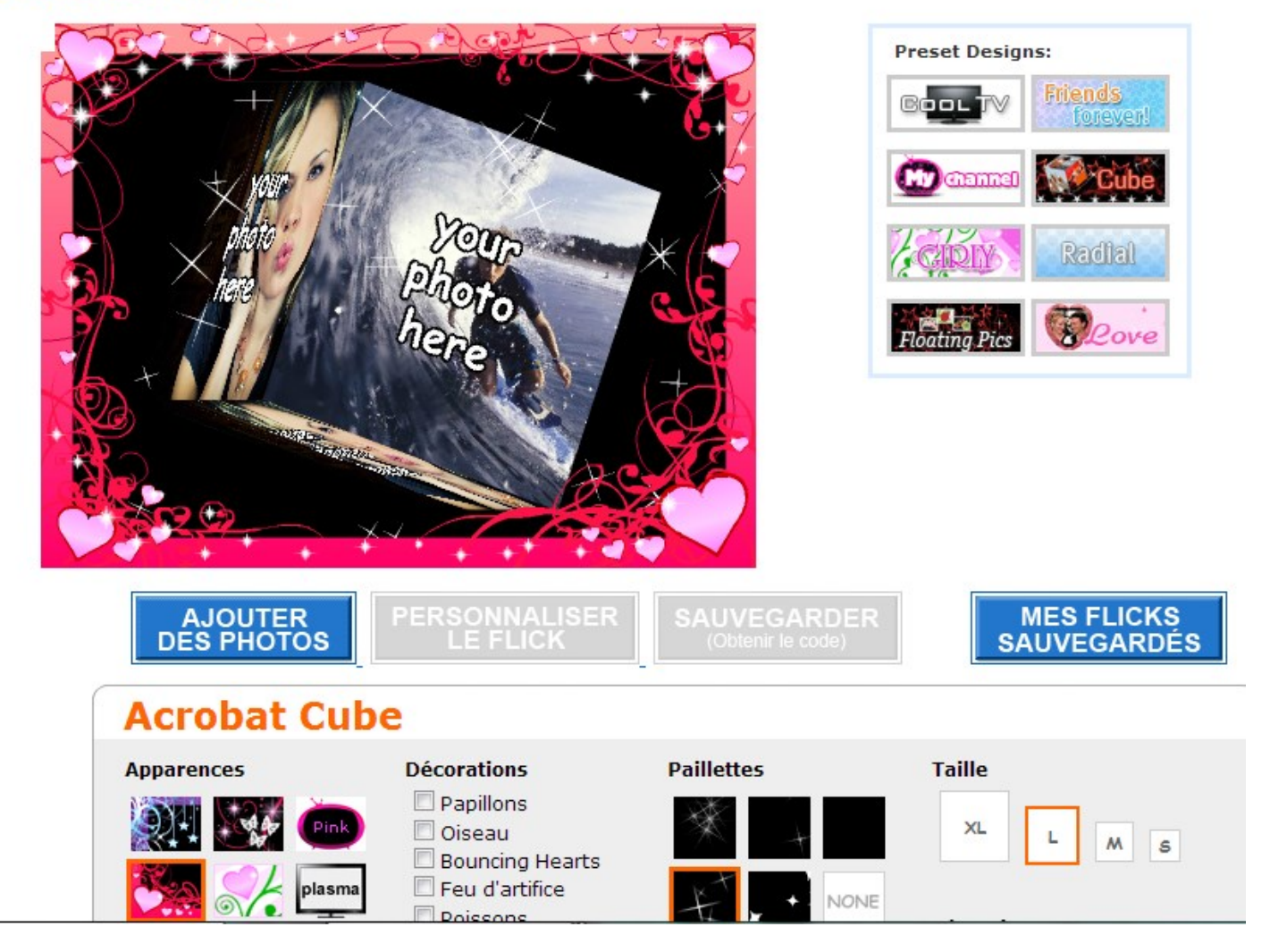

Et nous nous retrouvons ici. Cette page permet de paramétrer totalement notre oeuvre; le mieux pour vous est d'essayer les différentes options

Là nous revenons au français: on nous demande d'ajouter des photos..............Ce que nous venons de faire . Mais disciplinés nous sommes et nous allons donc recommencer

Une parenthèse toutefois : De nombreux sites internet gèrent mal les redirections de leurs pages . C'est un problème auquel nous devons faire très attention pour notre propre site.

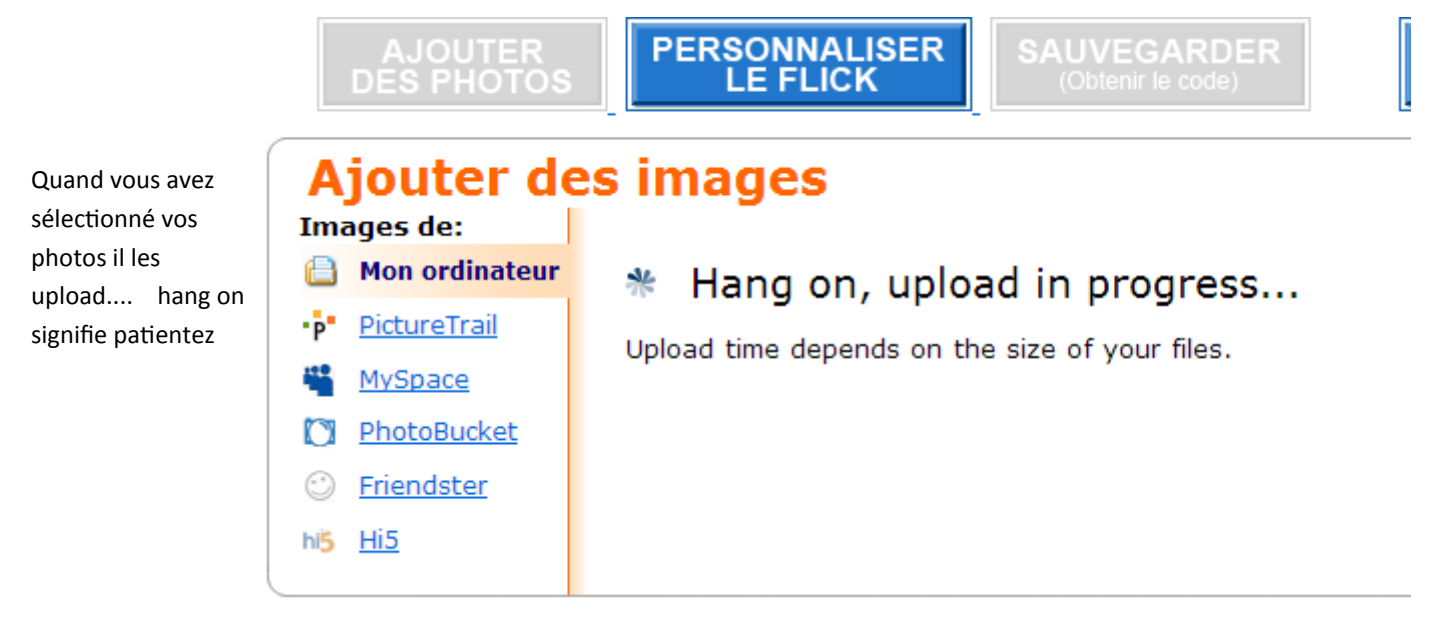

Et voilà le travail.

Parfois l'upload vous renvoie un mesage d'erreur; ce n'est pas grave , continuez comme si de rien n'était

# crobat Cube

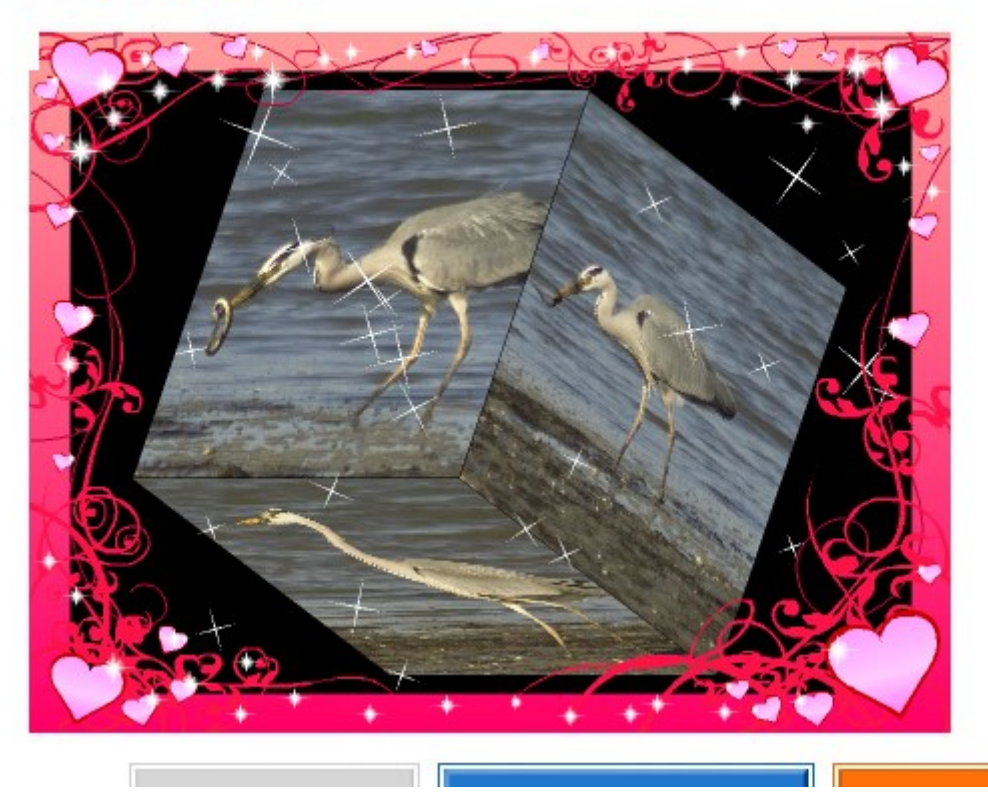

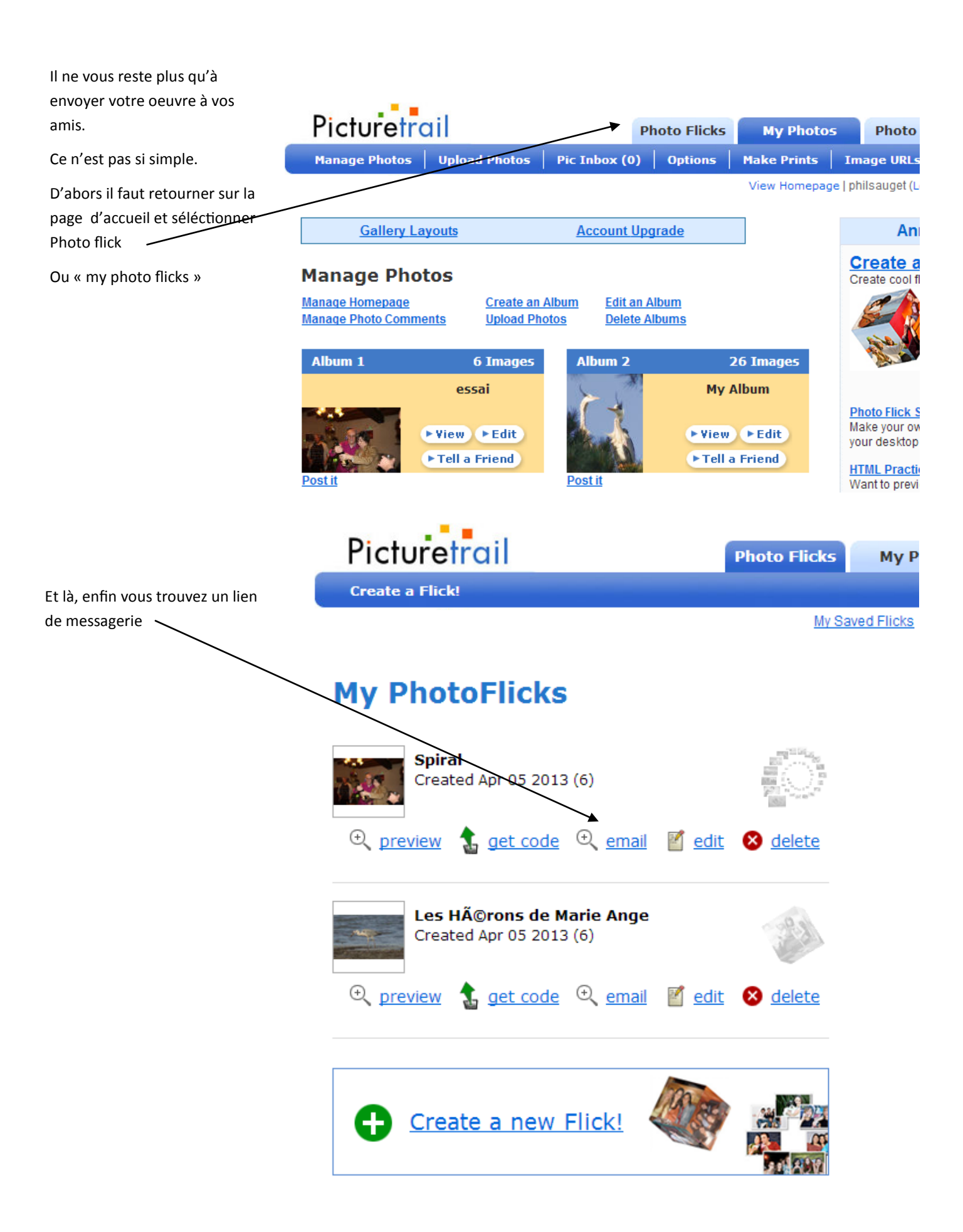

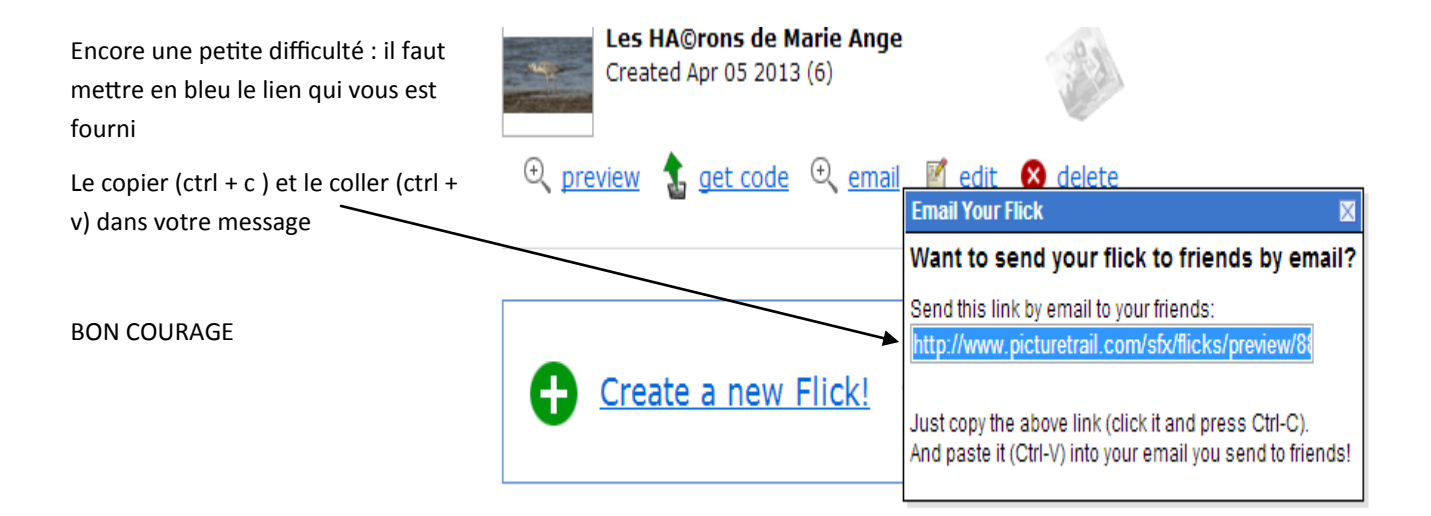